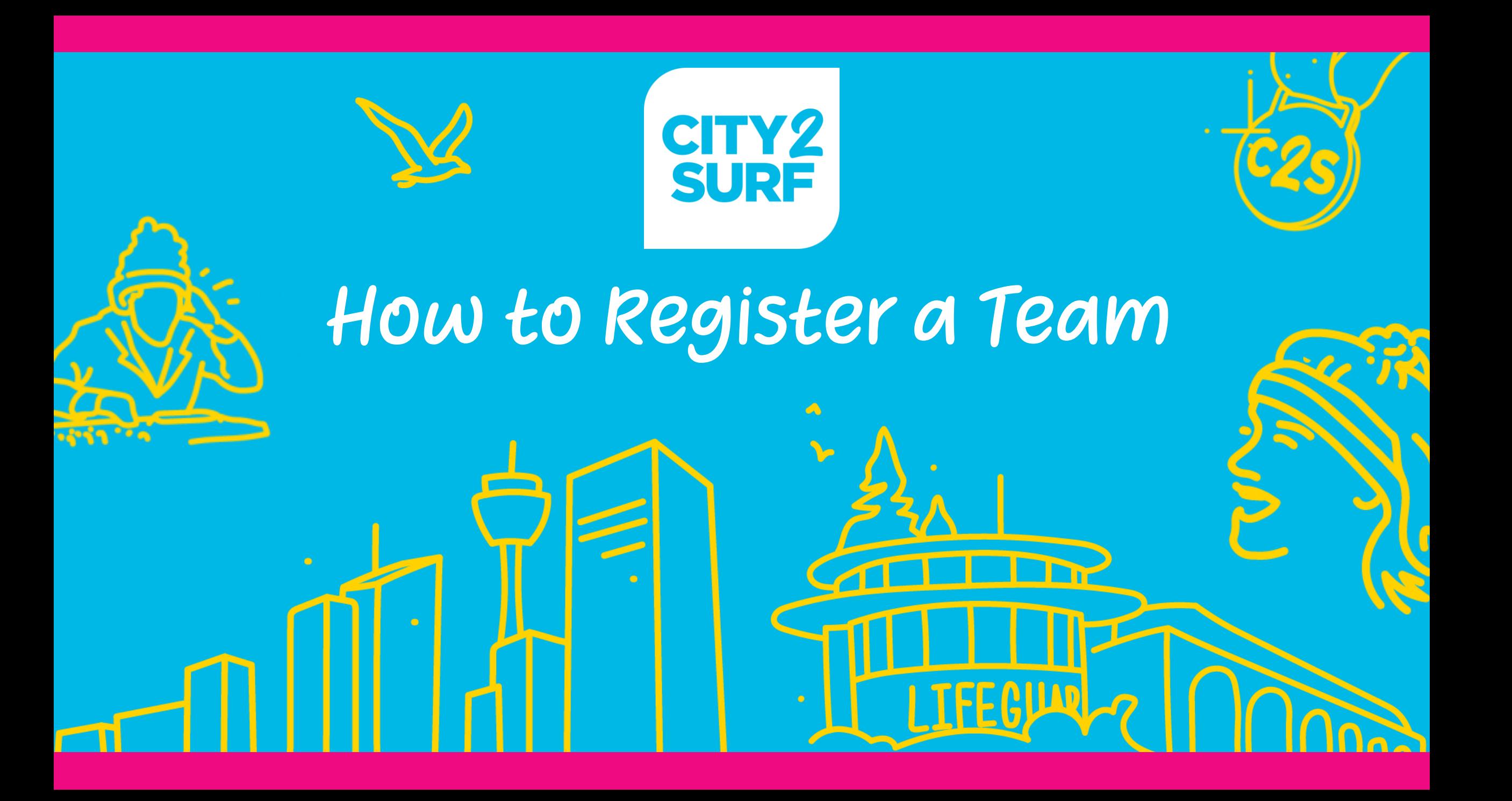

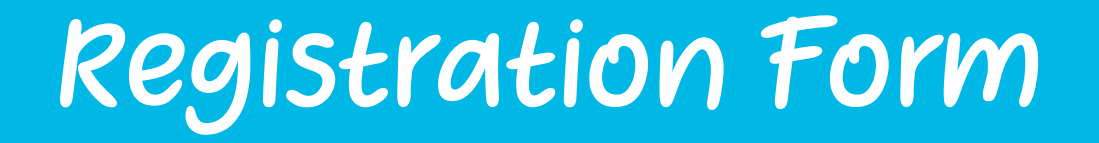

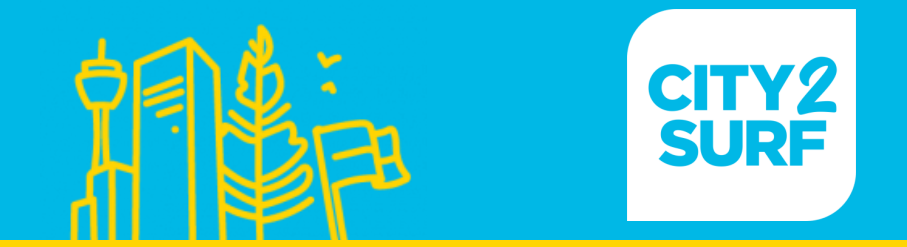

### Once you have selected your start wave and filled in your<br>personal details, select the best option for your registration personal details, select the best option for your registration

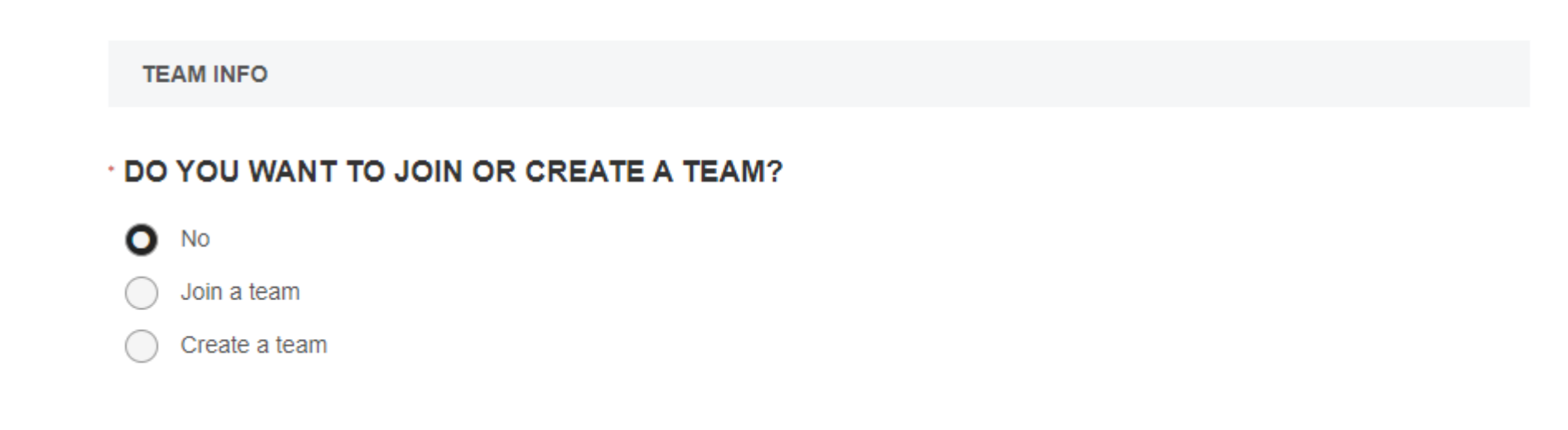

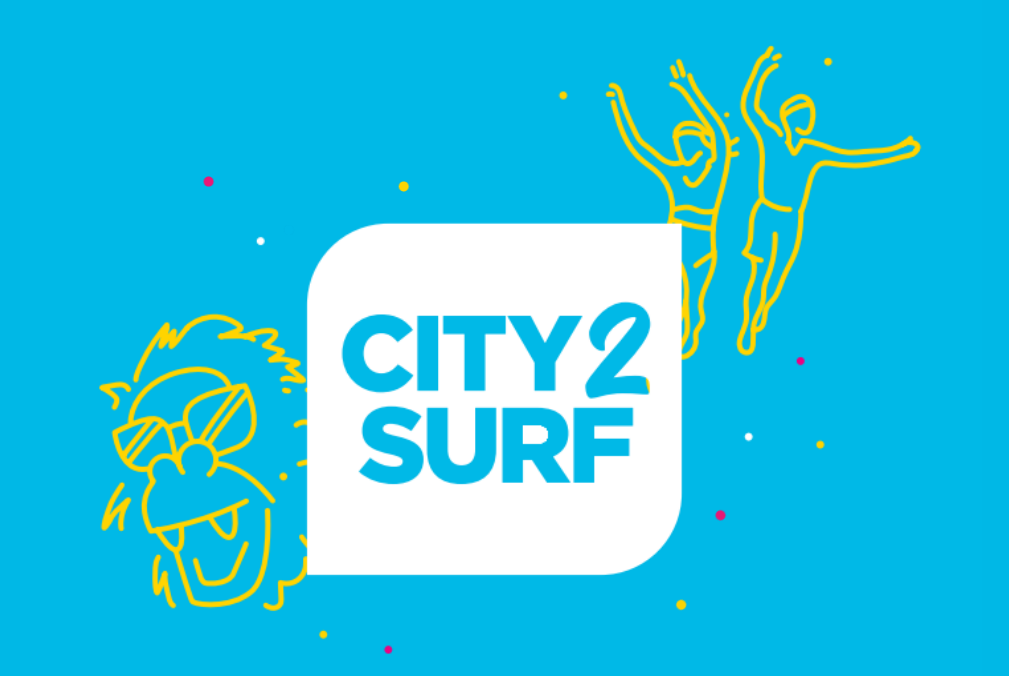

# Create a New Team

### Create a New Team

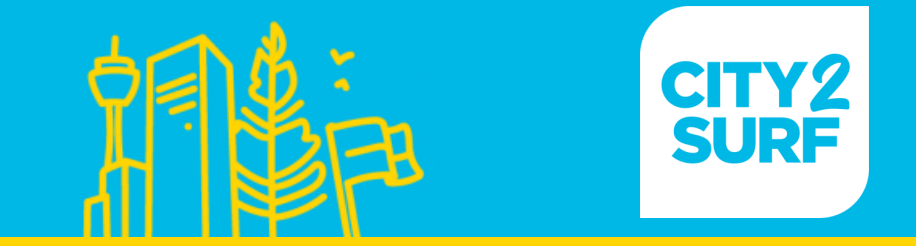

# Select 'Create a team' and select your team package option

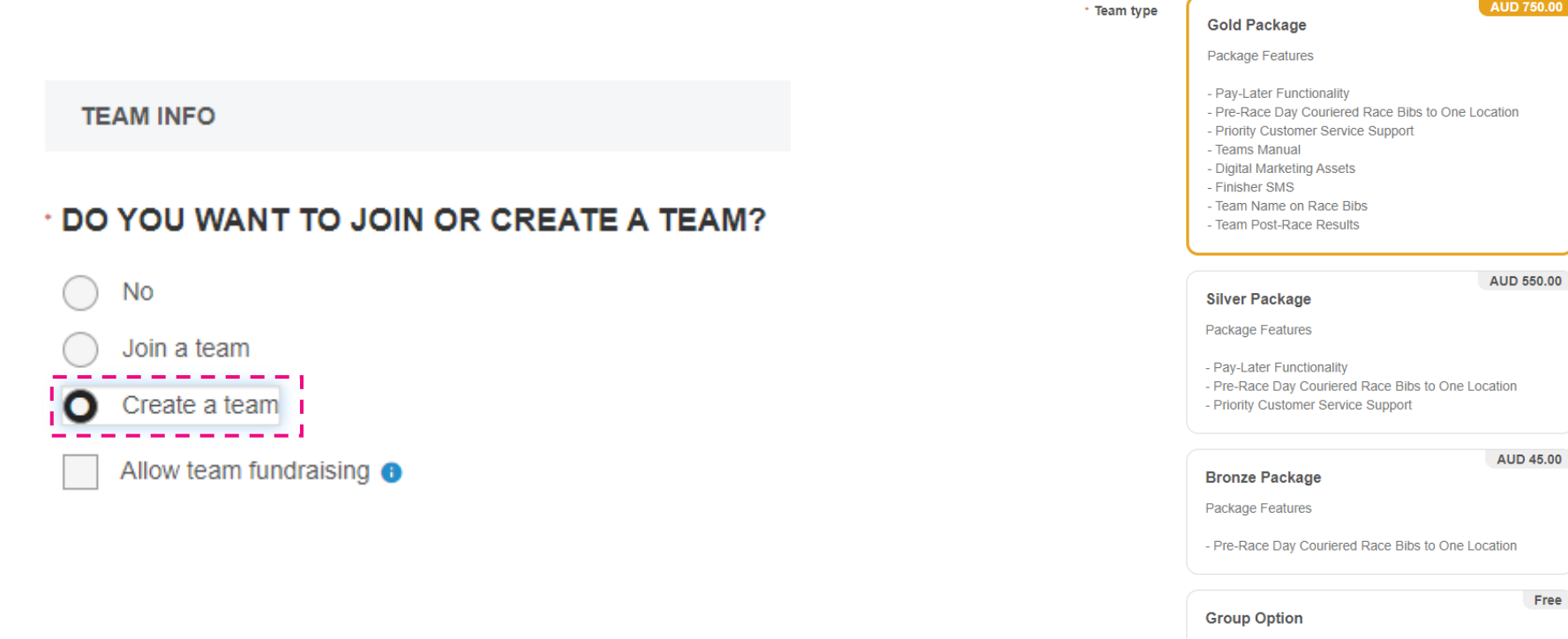

For families, run clubs and social groups coming together to vibe as a tribe.

### Create a New Team

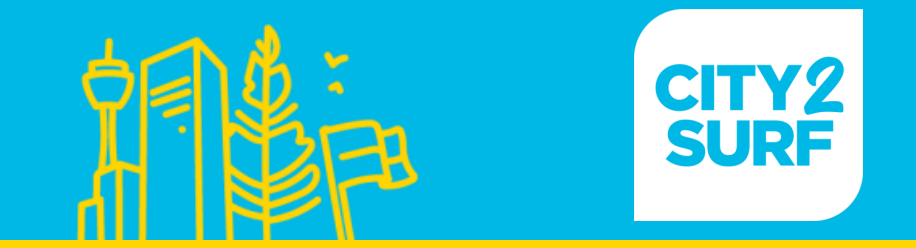

# Once you select your team option, type in your team name and choose your password (password not mandatory).

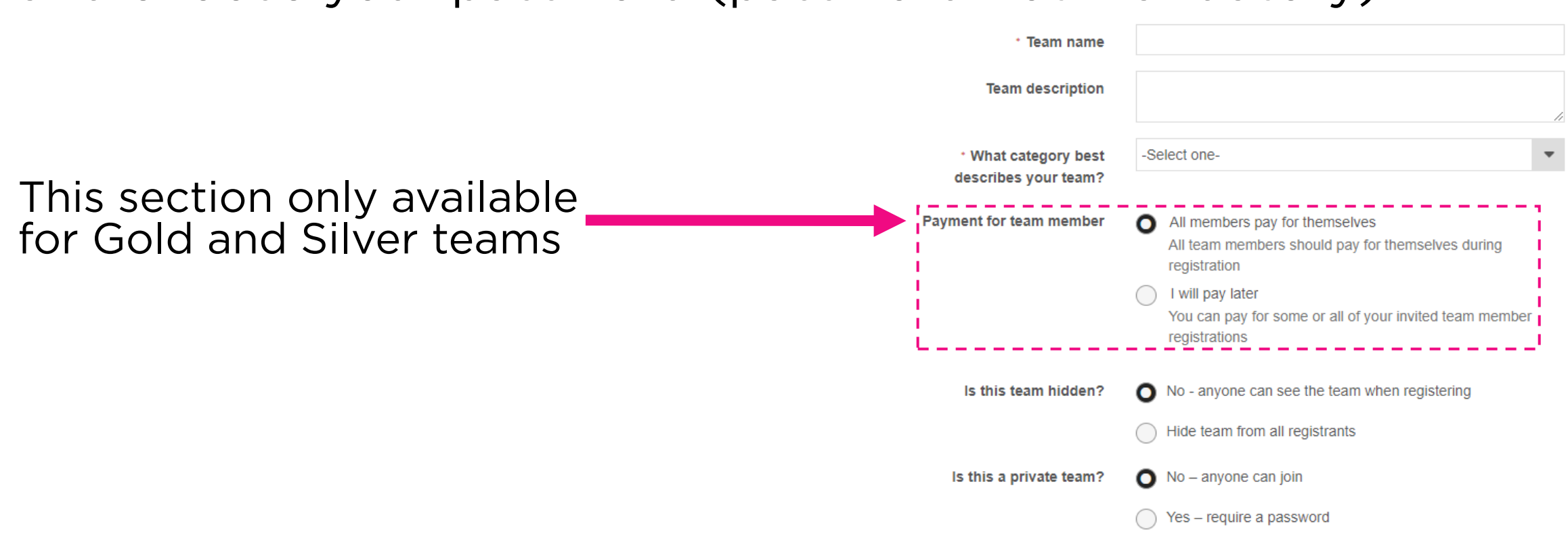

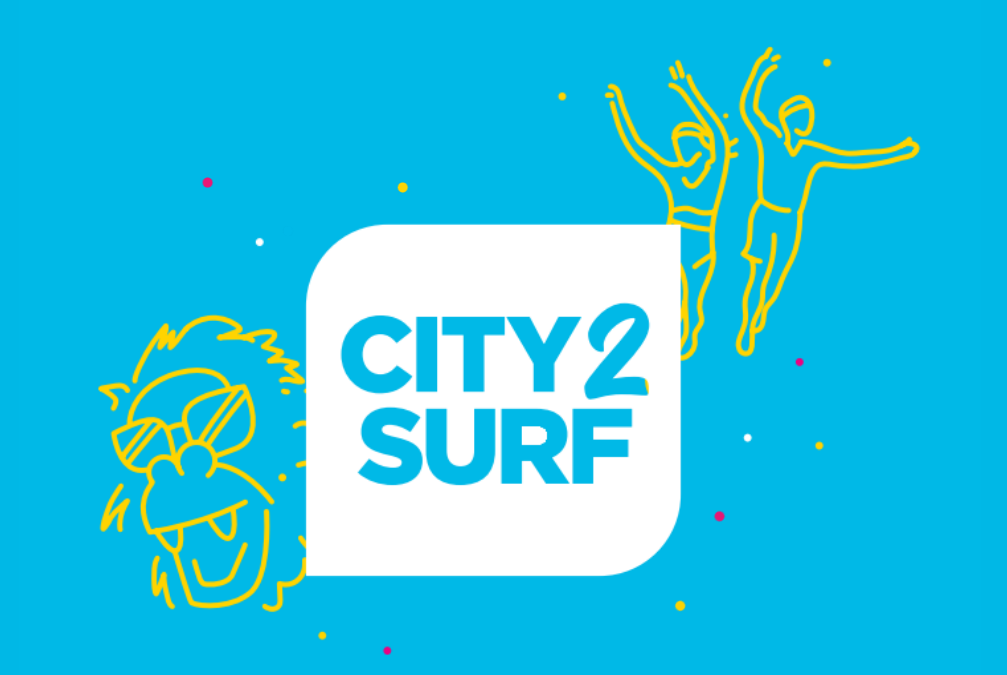

# Join an Existing Team

## Join an Existing Team

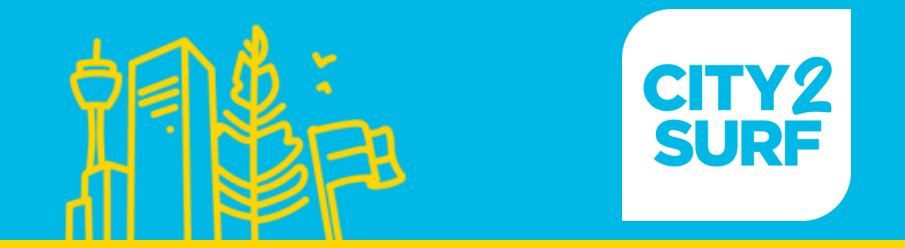

once searched

### Once you select 'Join a Team' you'll be required to search<br>for your team name. Please double check spelling of the from your contribution of the check species species of the check species species species species species species species species species species species species species species species species species species species speci  $\frac{1}{\sqrt{2}}$

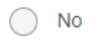

O Join a team

Create a team

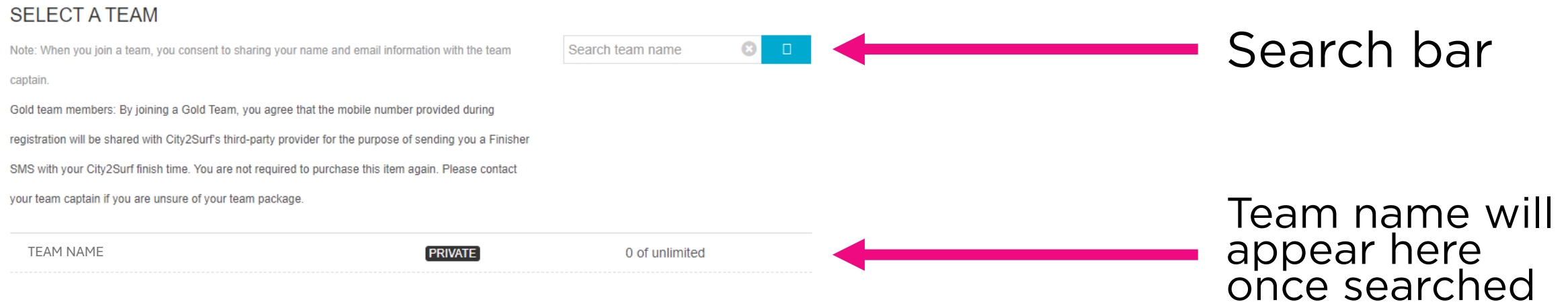

## Join an Existing Team

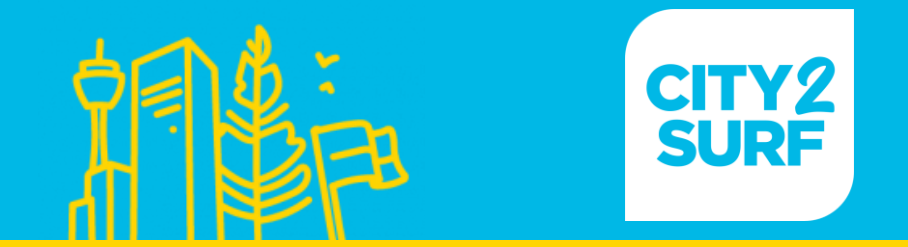

### If a password is required, you'll see the below pop-up box appear. Please double check all passwords as they are case sensitive. case sensitive.

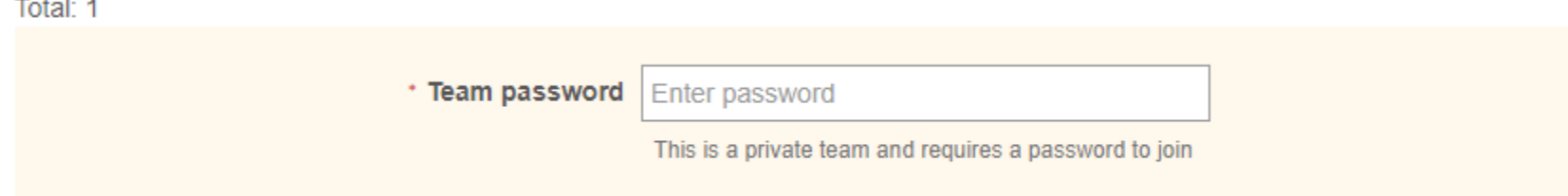

### Join an Existing Team Already Registered

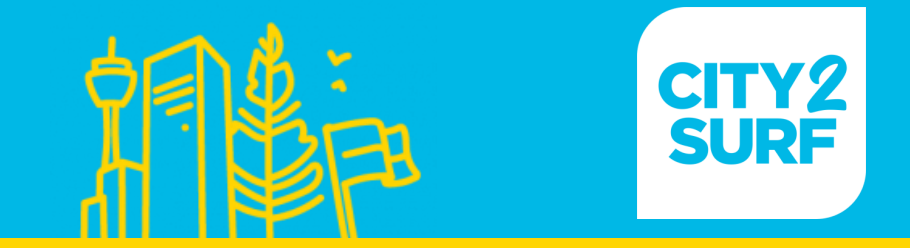

# Log into your registration via the link here:<br>https://myevents.active.com/IRONMANeventsOceania

Select 'Join a Team' Select 'Join a Team'

Follow the same<br>steps on the previous page to join the correct team correct team

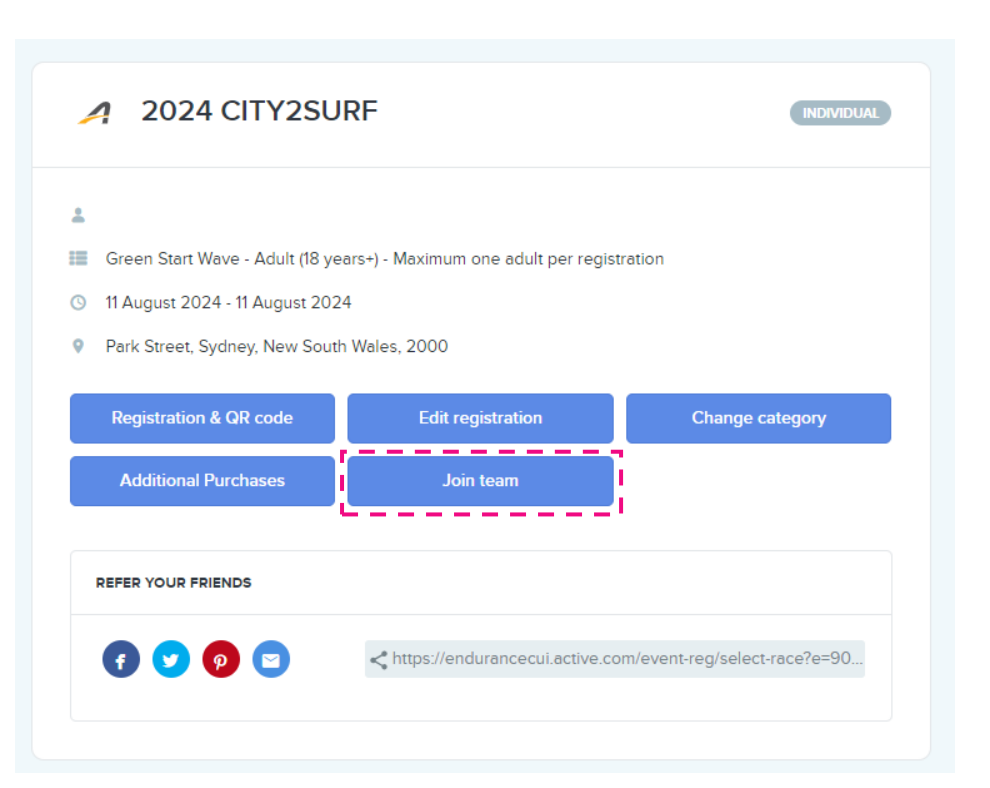

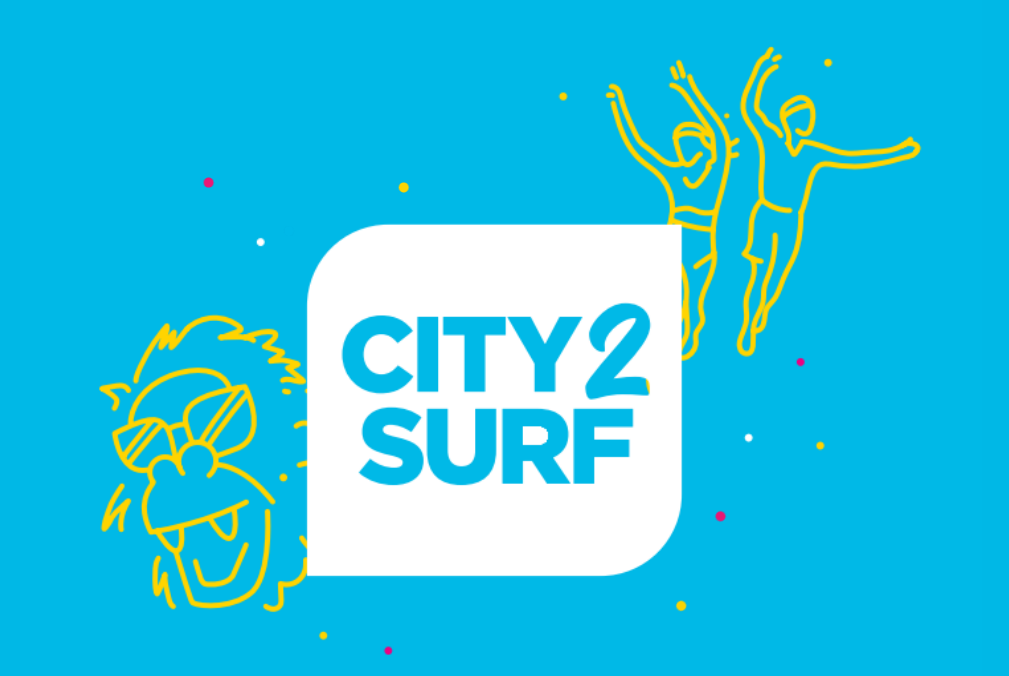

# Manage Your Team

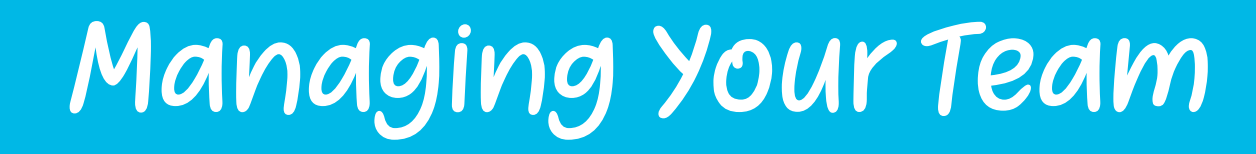

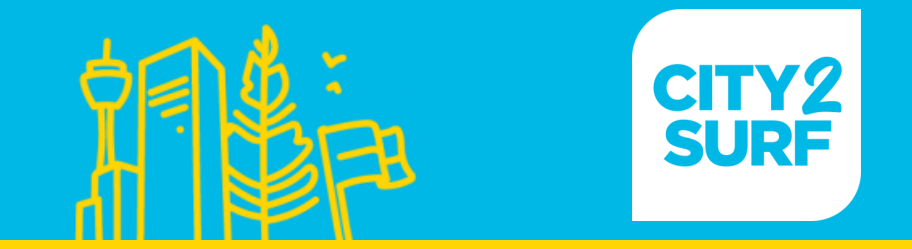

### From your confirmation email scroll to the bottom and click 'View My Events' or visit the link here: https://myevents.active.com/IRONMANeventsOceania https://myevents.active.com/IRONMANeventsOceania

#### **Registration Details**

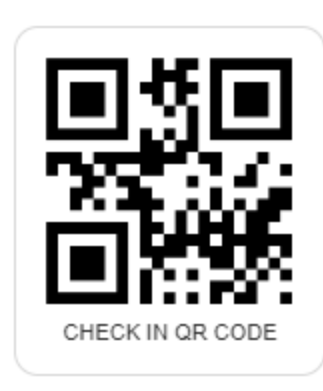

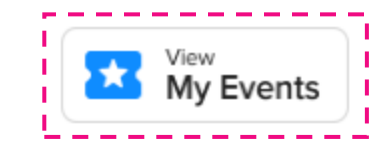

My Events can help you stay organized and prepare for your events. Visit the My Events page on ACTIVE com to view and manage your events.

## Managing Your Team

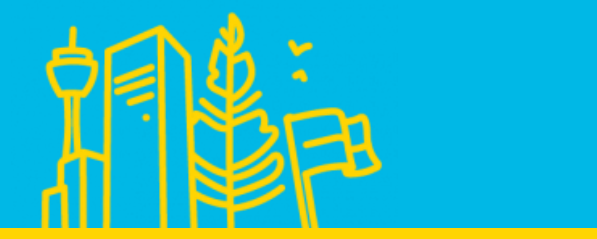

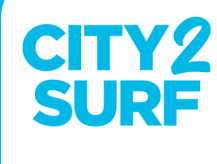

#### 2024 CITY2SURF  $\blacktriangle$ **TEAM CAPTAIN**  $\Delta$ Non-participating team captain - Non-participating team captain <sup>3</sup> 11 August 2024 - 11 August 2024 P Park Street, Sydney, New South Wales, 2000 **Registration & QR code Additional Purchases Edit registration TEAM CAPTAIN**  $\bullet$ **CONTRACTOR TEAM Test Team Team center REFER YOUR FRIENDS**  $\mathbf{\Omega}$  o  $\mathbf{\Omega}$ <https://endurancecui.active.com/event-reg/select-race?e=90..

Select 'Team Center' to view your team members and team details details<br>September

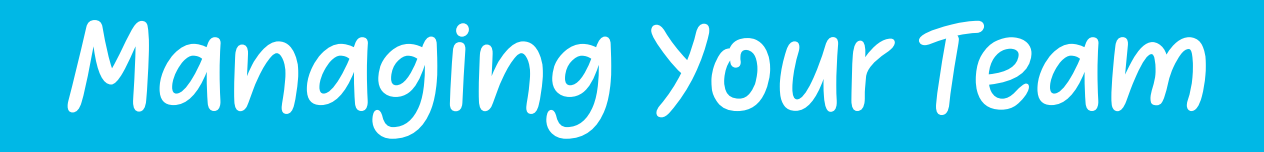

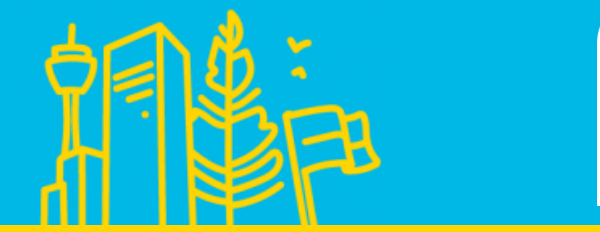

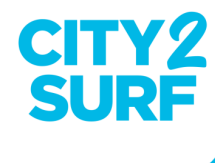

# Gold and Silver Teams

This is where team member registrations can be paid all together can be paid all together

View team member details here details here

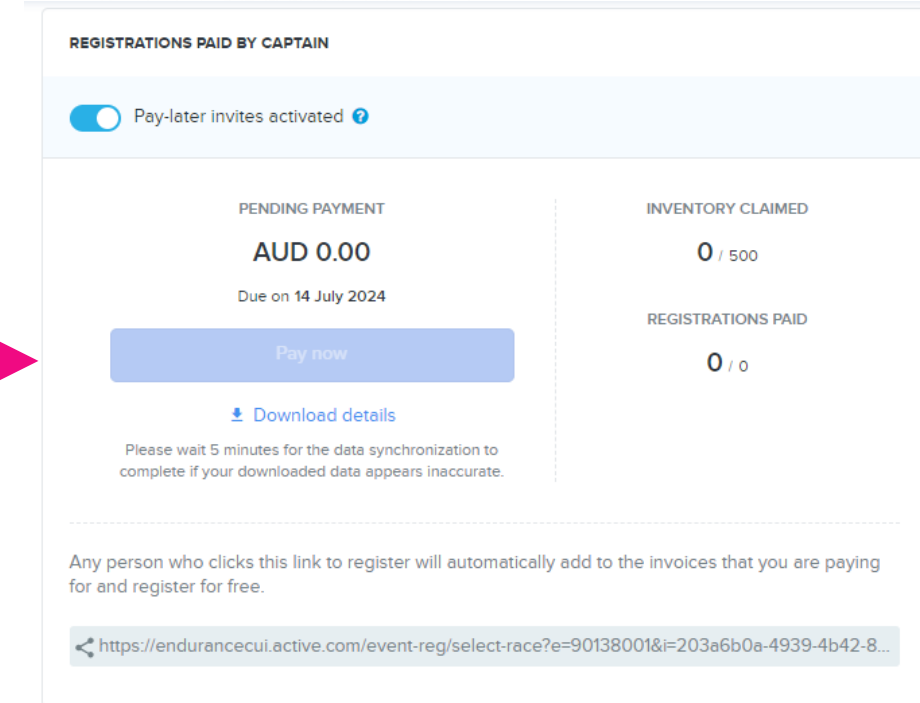

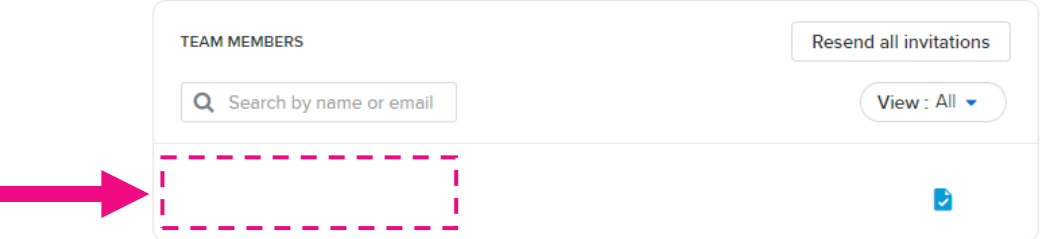

# Managing Your Team

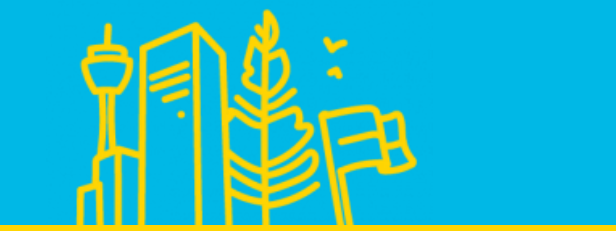

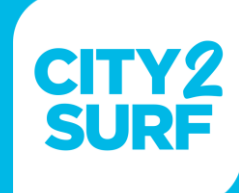

Functions in the team center

- Functions in the team center • 'Send Invites' will send an<br>registration link that will registration link that will<br>automatically add the athlete to the team when completing the form
- completing the form • 'Email team members'<br>communicate to all confirmed members in your team with this tool
- $t$ <sup>t</sup>Mombor ronort<sup>'</sup> do • 'Member report' download<br>an excel document with an excel document with<br>team member details team member details

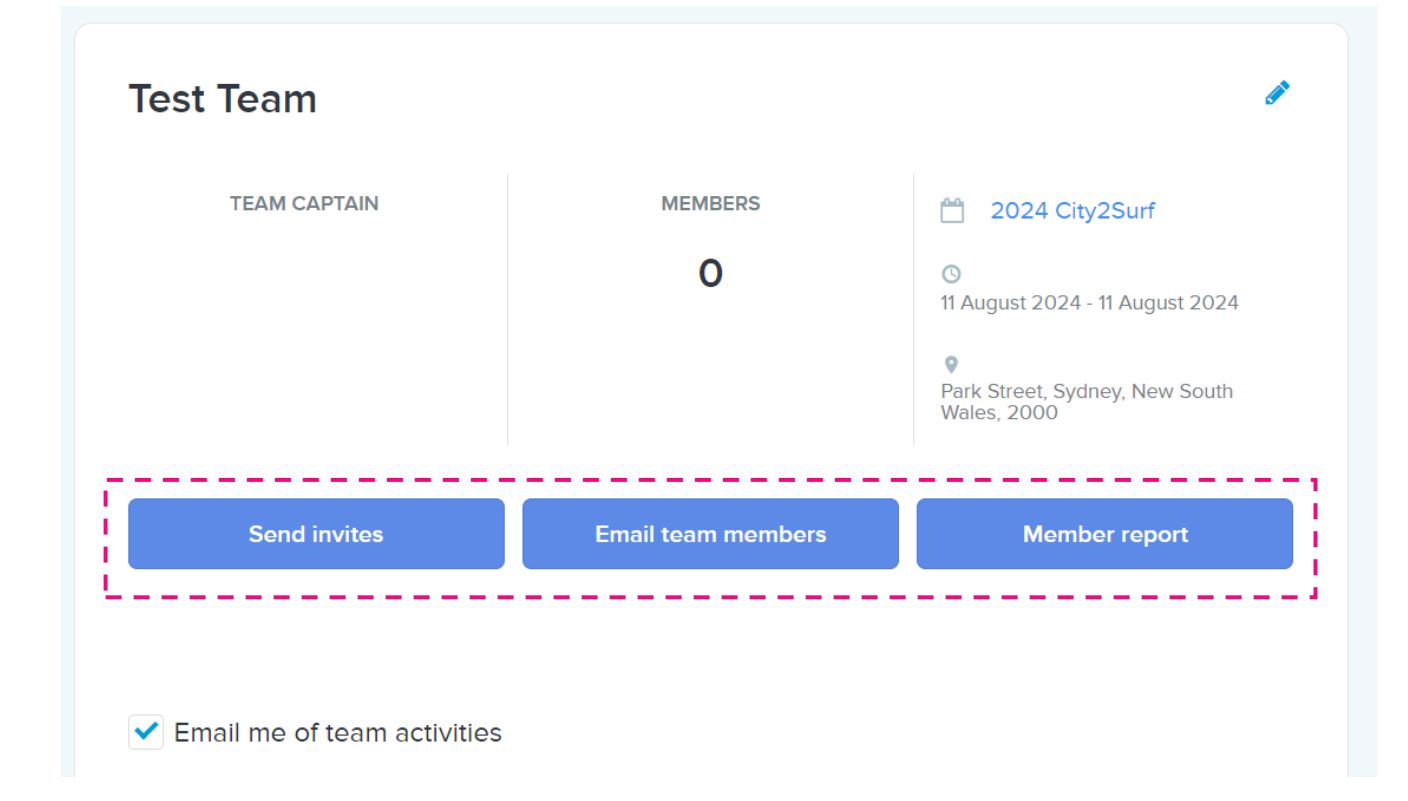